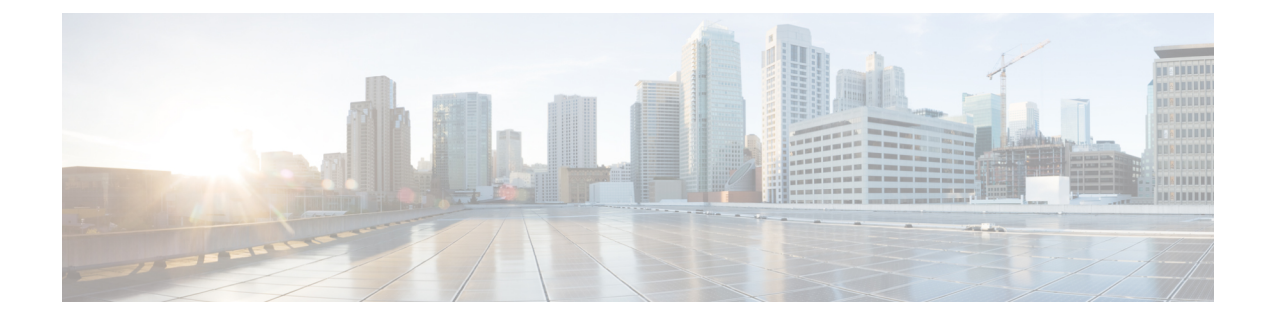

# クライアント証明書を使用した**SMTP**セッ ションの認証

この章は、次の項で構成されています。

- 証明書と SMTP [認証の概要](#page-0-0), on page 1
- [クライアント証明書の有効性の確認](#page-2-0), on page 3
- **LDAP** [ディレクトリを使用したユーザの認証](#page-3-0), on page 4
- [クライアント証明書を使用した](#page-4-0) TLS 経由の SMTP 接続の認証, on page 5
- [アプライアンス](#page-4-1) からの TLS 接続の確立, on page 5
- [無効にされた証明書のリストの更新](#page-5-0), on page 6

### <span id="page-0-0"></span>証明書と **SMTP** 認証の概要

アプライアンスは、アプライアンスとユーザのメールクライアント間のSMTPセッションを認 証するためにクライアント証明書の使用をサポートします。アプライアンスは、アプリケー ションがメッセージを送信するためにアプライアンスに接続しようとするときに、ユーザの メールクライアントからのクライアント証明書を要求することができます。アプライアンスが クライアント証明書を受け取ったとき、証明書が有効である、有効期限が切れていない、無効 になっていないことを確認します。証明書が有効であれば、アプライアンスはTLS経由でメー ルアプリケーションからの SMTP 接続を許可します。

ユーザがメールクライアントにCommonAccessCard(CAC)を使用する必要がある組織では、 CAC および ActivClient のミドルウェア アプリケーションがアプライアンスに提供する証明書 を要求するために、この機能を使用してアプライアンスを設定できます。

メールの送信時にユーザに証明書を提供することを要求するようにアプライアンスを設定でき ますが、ここでは特定のユーザに対する例外を許可します。これらのユーザには、ユーザの認 証に SMTP 認証 LDAP クエリーを使用するようにアプライアンスを設定できます。

ユーザはセキュア接続 (TLS) 経由でメッセージを送信するために自分のメールクライアント を設定し、アプライアンスからサーバ証明書を受け入れる必要があります。

#### 関連項目

- [クライアント証明書でのユーザの認証方法](#page-1-0), on page 2
- SMTP 認証 LDAP [クエリでのユーザの認証方法](#page-1-1), on page 2
- クライアント認証が無効な場合の LDAP SMTP [認証クエリでのユーザの認証方法](#page-2-1), on page [3](#page-2-1)

### <span id="page-1-0"></span>クライアント証明書でのユーザの認証方法

**Table 1:** クライアント証明書でのユーザの認証方法

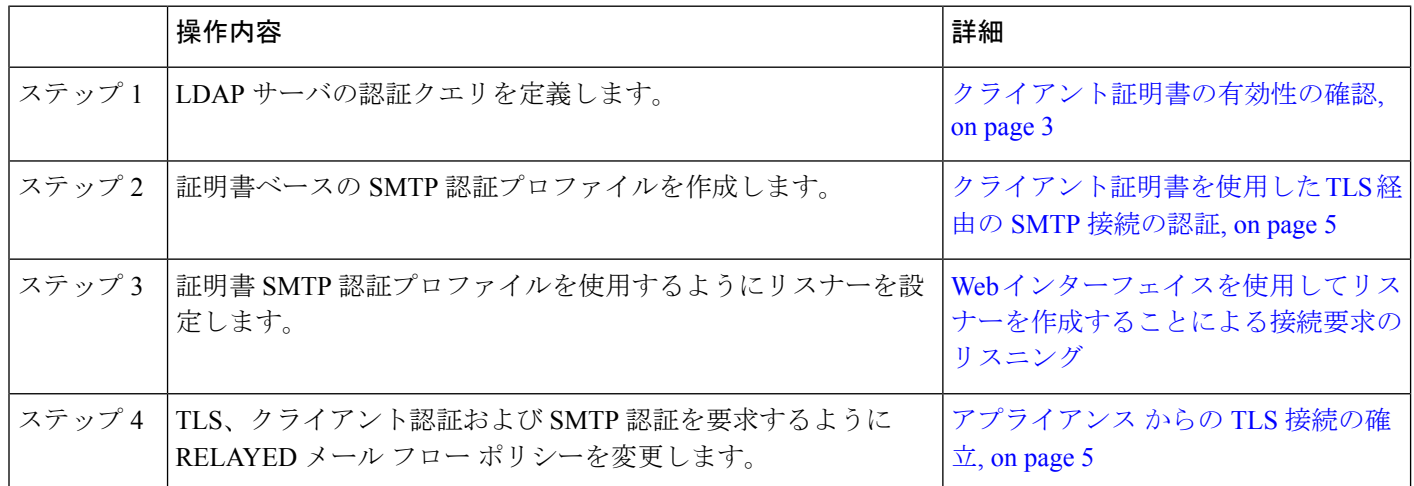

### <span id="page-1-1"></span>**SMTP** 認証 **LDAP** クエリでのユーザの認証方法

**Table 2: SMTP** 認証 **LDAP** クエリでのユーザの認証方法

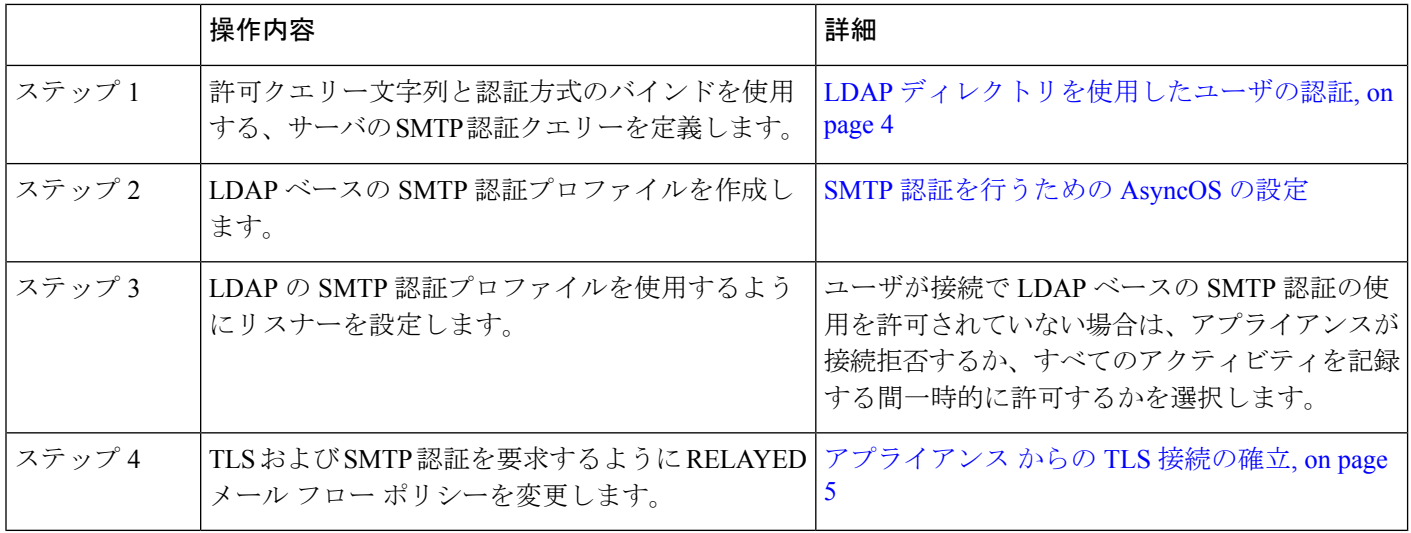

### <span id="page-2-1"></span>クライアント認証が無効な場合の**LDAPSMTP**認証クエリでのユーザの 認証方法

#### **Table 3:** クライアント認証または **LDAP SMTP** 認証クエリーでのユーザの認証方法

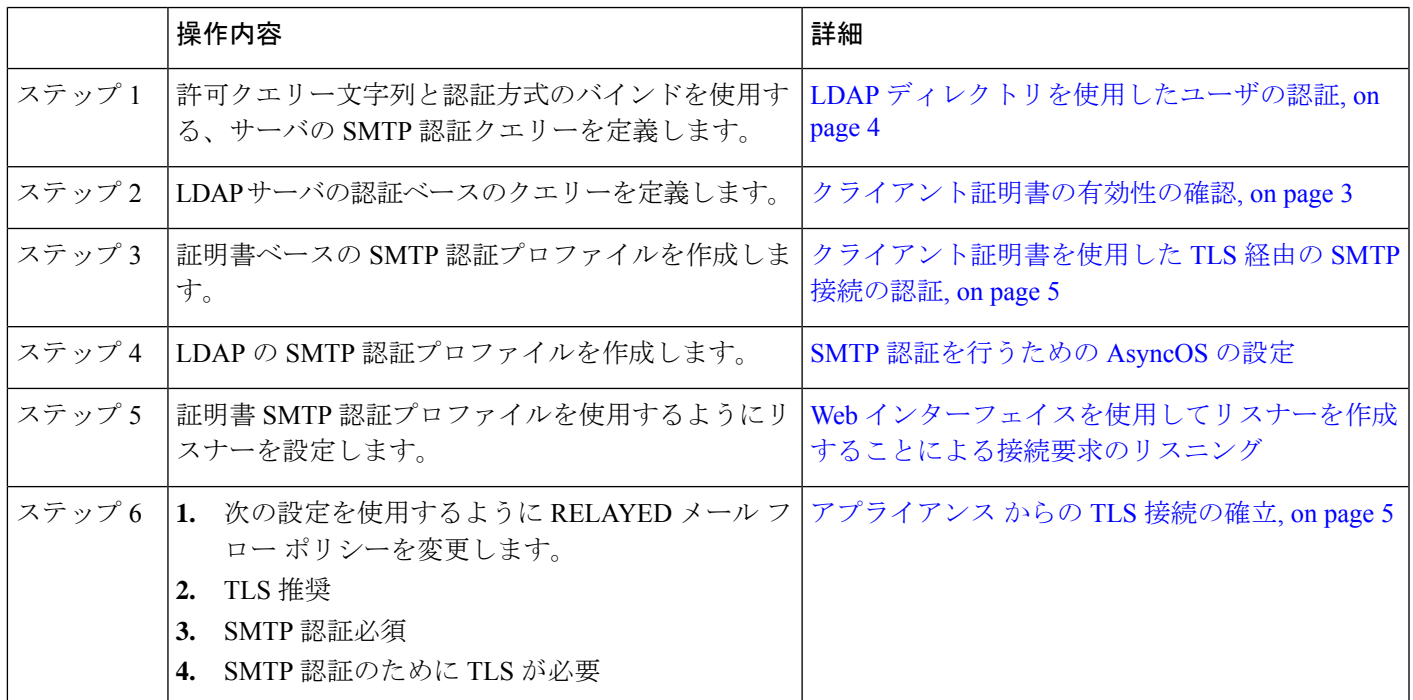

## <span id="page-2-0"></span>クライアント証明書の有効性の確認

ユーザのメールクライアントとアプライアンス 間の SMTP セッションを認証するために、証 明書認証LDAPクエリがクライアント証明書の有効性をチェックします。このクエリを作成す る際に、認証のための証明書フィールドのリストを選択して、ユーザ ID 属性(デフォルトは uid)を指定して、クエリ文字列を入力します。

たとえば、証明書の共通名とシリアル番号を検索するクエリー文字列は、

**(&(objectClass-posixAccount)(caccn={cn})(cacserial={sn})** のようになりま す。クエリーを作成した後で、証明書SMTP認証プロファイルで使用できます。このLDAPク エリーは、OpenLDAP、Active Directory および Oracle Directory をサポートします。

LDAP サーバの設定の詳細については、LDAP [クエリを](b_ESA_Admin_Guide_13-5-2_chapter31.pdf#nameddest=unique_49)参照してください。

#### **Procedure**

ステップ **1** [システム管理(System Administration)] > [LDAP] を選択します。

ステップ2 新しい LDAPプロファイルを作成します。詳細については、LDAP[サーバに関する情報を格納](b_ESA_Admin_Guide_13-5-2_chapter31.pdf#nameddest=unique_1272) する LDAP サーバ [プロファイルの作成](b_ESA_Admin_Guide_13-5-2_chapter31.pdf#nameddest=unique_1272)を参照してください。

- ステップ **3** [認証クエリーを証明(Certificate Authentication Query)] チェックボックスをオンにします。
- ステップ **4** クエリー名を入力します。
- ステップ **5** ユーザの証明書を認証するためのクエリー文字列を入力します。たとえば、 **(&(objectClass=user)(cn={cn}))** と入力します。
- ステップ **6 sAMAccountName** などのユーザ ID 属性を入力します。
- ステップ1 変更を送信し、保存します。

## <span id="page-3-0"></span>**LDAP** ディレクトリを使用したユーザの認証

SMTP 認証 LDAP クエリーには、アプライアンスがユーザのメールクライアントが LDAP ディ レクトリのユーザのレコードに基づいてアプライアンスを介してメール送信できるかを判断す る、許可クエリー文字列が含まれています。これは、レコードに許可することが指定してされ ていれば、クライアントの証明書のないユーザがメールを送信することが可能です。

その他の属性に基づいた結果のフィルタリングもできます。たとえば、

(&(uid={u})(|(!(caccn=\*))(cacexempt=\*)(cacemergency>={t}))) というクエリー文字列は、次 の条件のいずれかがユーザに当てはまるかどうかチェックします。

- CAC がユーザに発行されていない(caccn=\*)
- CAC が免除される (cacexempt=\*)
- CACなしで一時的にユーザがメールを送信できる期間が将来切れる (cacemergency>={t})

SMTP 認証クエリーの使用の詳細については、SMTP [認証を行うための](b_ESA_Admin_Guide_13-5-2_chapter31.pdf#nameddest=unique_1281) AsyncOS の設定を参照 してください。

#### **Procedure**

- ステップ **1** [システム管理(System Administration)] > [LDAP] を選択します。
- ステップ **2** LDAP プロファイルを定義します。詳細については、LDAP [サーバに関する情報を格納する](b_ESA_Admin_Guide_13-5-2_chapter31.pdf#nameddest=unique_1272) LDAP サーバ [プロファイルの作成](b_ESA_Admin_Guide_13-5-2_chapter31.pdf#nameddest=unique_1272)を参照してください。
- ステップ **3** LDAP プロファイルの SMTP 認証クエリーを定義します。
- ステップ **4** [SMTP 認証クエリー(SMTP Authentication Query)] チェックボックスをオンにします。
- ステップ **5** クエリー名を入力します。
- ステップ **6** ユーザの ID を問い合わせる文字列を入力します。たとえば、(uid={u})。
- ステップ **7** 認証方式に [LDAP BIND] を選択します。
- ステップ **8** 許可クエリー文字列を入力します。たとえば、  $(\&(uid=[u))(|((l(caccn=*))(caccsempt=*))(caccemergency)=\{t\}))$
- ステップ **9** 変更を送信し、保存します。

## <span id="page-4-0"></span>クライアント証明書を使用した **TLS** 経由の **SMTP** 接続の 認証

証明書ベースのSMTP認証プロファイルでは、アプライアンスがクライアント証明書を使用し て TLS 経由の SMTP 接続を認証できます。プロファイルを作成する場合、証明書を確認する ために使用する証明書認証LDAPクエリーを選択します。また、クライアント証明書が使用で きなかった場合、アプライアンスがユーザを認証するための**SMTP AUTH**コマンドにフォール バックするかどうかを指定できます。

LDAP を使用した SMTP 接続の認証の詳細については、SMTP [認証を行うための](b_ESA_Admin_Guide_13-5-2_chapter31.pdf#nameddest=unique_1281) AsyncOS の設 [定](b_ESA_Admin_Guide_13-5-2_chapter31.pdf#nameddest=unique_1281)を参照してください。

#### **Procedure**

- ステップ1 [ネットワーク (Network) ] > [SMTP 認証 (SMTP Authentication) ] を選択します。
- ステップ2 [プロファイルを追加 (Add Profile) 1をクリックします。
- ステップ **3** SMTP 認証プロファイルの名前を入力します。
- ステップ **4** [プロファイルタイプ(Profile Type)] で [証明書(Certificate)] を選択します。
- ステップ **5** [Next] をクリックします。
- ステップ **6** プロファイル名を入力します。
- ステップ **7** この SMTP 認証プロファイルに使用する証明書 LDAP クエリーを選択します。
	- クライアント証明書が使用可能でない場合、SMTP AUTH コマンドを許可するオプ ションを選択しないでください。 **Note**

ステップ8 [終了(Finish) ] をクリックします。

ステップ9 変更を送信し、保存します。

## <span id="page-4-1"></span>アプライアンス からの **TLS** 接続の確立

RELAYED メールフローポリシーの [クライアント証明書の検証(Verify Client Certificate)] オ プションは、クライアント証明書が有効な場合ユーザのメールアプリケーションへの TLS 接 続を確立するようにアプライアンス に指示します。TLS 推奨設定にこのオプションを選択し た場合、ユーザが証明書を持たない場合にもアプライアンス は非 TLS 接続を許可しますが、 ユーザが無効な証明書を持っている場合は、接続を拒否します。TLS必須設定の場合、このオ プションを選択すると、アプライアンスが接続を許可するために有効な証明書が必要になりま す。

クライアント証明書を持つユーザの SMTP セッションを認証するには、次の設定を選択しま す。

- TLS 必須 (TLS Required)
- クライアント証明書の検証(Verify Client Certificate)
- SMTP 認証が必要(Require SMTP Authentication)

SMTP認証は必須ですが、アプライアンスは証明書認証を使用しているため、SMTP認証LDAP クエリを使用しません。 **Note**

クライアント証明書の代わりにSMTP認証クエリーを使用して、ユーザのSMTPセッションを 認証するには、次の RELAYED メール フロー ポリシーの設定を選択します。

- TLS 必須 (TLS Required)
- SMTP 認証が必要(Require SMTP Authentication)

他のユーザからのLDAPベースのSMTP認証を許可する一方で、特定のユーザからのクライア ント証明書の認証を要求するようにアプライアンス に要求するには、次の RELAYED メール フローポリシーの設定を選択します。

- TLS 推奨 (TLS Preferred)
- SMTP 認証が必要(Require SMTP Authentication)
- TLS に SMTP 認証を提供するよう義務付けます。

## <span id="page-5-0"></span>無効にされた証明書のリストの更新

E メール セキュリティ アプライアンスは、ユーザの証明書が失効していないことを確認する ために、証明書検証の一環として(証明書失効リストと呼ばれる)失効した証明書のリストを 確認します。サーバ上でこのリストを最新のバージョンに保ち、アプライアンスはユーザが作 成したスケジュールでこれをダウンロードします。

#### **Procedure**

- **ステップ1** [ネットワーク (Network) ] > [CRL ソース (CRL Sources) ] に移動します。
- ステップ **2** SMTP TLS 接続のため CRL チェックをイネーブルにします。

a) [グローバル設定 (Global Settings) ] で [設定を編集 (Edit Settings) ] をクリックします。

- b) (省略可能)すべてのオプションを選択する場合、[グローバル設定 (Global Settings)] チェック ボックスを選択します。
	- インバウンドSMTP TLSのCRLチェック(CRL check for inbound SMTP TLS)。
	- アウトバウンドSMTP TLSのCRLチェック(CRL check for outbound SMTP TLS)
	- WebインターフェイスのCRLチェック(CRL Check for Web Interface)
- c) [インバウンドSMTP TLSのCRLチェック(CRL check for inbound SMTP TLS)]、[アウトバ ウンドSMTP TLSのCRLチェック(CRL check for outbound SMTP TLS)] または [Webイン

ターフェイスのCRLチェック(CRL Check for Web Interface)] オプションのいずれかの チェック ボックスを選択します。

- d) 変更を送信します。
- ステップ3 [CRL ソースの追加 (Add CRL Source) 1をクリックします。
- ステップ **4** CRL ソースの名前を入力します。
- ステップ **5** ファイル タイプを選択します。ASN.1 または PEM を指定できます。
- ステップ **6** ファイル名を含むファイルのプライマリ ソースの URL を入力します。たとえば、 **https://crl.example.com/certs.crl**
- ステップ7 アプライアンスがプライマリソースに接続できない場合は、必要に応じて2番目のソースの URL を入力します。
- ステップ **8** CRL ソースをダウンロードするスケジュールを指定します。
- ステップ **9** CRL ソースをイネーブルにします。
- ステップ **10** 変更を送信し、保存します。

### クライアント証明書を使用したユーザの **SMTP** セッションの認証

#### **Procedure**

- ステップ **1** [システム管理(System Administration)] > [LDAP] に移動して、LDAP サーバ プロファイルを 設定します
- ステップ **2** LDAP プロファイルの証明書クエリーを定義します。
	- a) クエリー名を入力します。
	- b) 認証する証明書フィールド(シリアル番号、共通名など)を選択します。
	- c) クエリー文字列を入力します。たとえば、**(&(caccn={cn})(cacserial={sn}))**。
	- d) uid などのユーザ ID フィールドを入力します。
	- e) 変更を送信します。
- ステップ3 [ネットワーク (Network) ] > [SMTP認証 (SMTP Authentication) ] に移動し、証明書 SMTP 認 証プロファイルを設定します。
	- a) プロファイル名を入力します。
	- b) 使用する証明書 LDAP クエリーを選択します。
	- c) クライアント証明書が使用可能でない場合、**SMTP AUTH** コマンドを許可するオプション を選択しないでください。
	- d) 変更を送信します。
- ステップ **4** [ネットワーク(Network)] > [リスナー(Listener)] に移動して、作成した証明書 SMTP 認証 プロファイルを使用するようにリスナーを設定します。
- ステップ **5** TLS、クライアント認証およびSMTP認証を要求するようにRELAYEDメールフローポリシー を変更します。

SMTP 認証は必須ですが、アプライアンス は証明書認証を使用しているため、SMTP AUTHコマンドを使用しません。アプライアンスは、ユーザを認証するためにメール アプリケーションからのクライアント証明書を要求します。 **Note**

ステップ **6** 変更を送信し、保存します。

### **SMTP AUTH** コマンドを使用したユーザの **SMTP** セッションの認証

アプライアンスでは、クライアント証明書の代わりにSMTPAUTHコマンドを使用してユーザ のSMTPセッションを認証することができます。ユーザが接続でSMTP AUTHの使用を許可さ れていない場合は、アプライアンスが接続拒否するか、すべてのアクティビティを記録する間 一時的に許可するかを選択できます。

#### **Procedure**

- ステップ **1** [システム管理(System Administration)] > [LDAP] に移動して、LDAP サーバ プロファイルを 設定します。
- ステップ **2** LDAP プロファイルの SMTP 認証クエリーを定義します。
	- a) クエリー名を入力します。
	- b) クエリー文字列を入力します。たとえば、**(uid={u})**。
	- c) 認証方式として [LDAP BIND] を選択します。
	- d) 許可クエリー文字列を入力します。たとえば、  $(\&(uid=[u])(|((caccn=*))(caccæmpt=*))(caccemegency)=\{t\}))$
	- e) 変更を送信します。
- ステップ3 [ネットワーク (Network) ] > [SMTP認証 (SMTP Authentication) ] に移動し、LDAP SMTP 認 証プロファイルを設定します。
	- a) プロファイル名を入力します。
	- b) 使用する SMTP 認証 LDAP クエリーを選択します。
	- c) [ユーザがSMTP AUTHコマンドを使用できるかどうかをLDAPで確認する (Check with LDAP if user is allowed to use SMTP AUTH Command)] を選択し、ユーザのアクティビティ をモニタして報告することを選択します。
	- d) 変更を送信します。
- ステップ **4** [ネットワーク(Network)] > [リスナー(Listener)] に移動して、作成した LDAP SMTP 認証 プロファイルを使用するようにリスナーを設定します。
- ステップ **5** TLS および SMTP 認証を要求するように RELAYED メール フロー ポリシーを変更します。
- ステップ **6** 変更を送信し、保存します。

### クライアント証明書または**SMTPAUTH**を使用したユーザの**SMTP**セッ ションの認証

この設定では、アプライアンスが、クライアント証明書を持つユーザに対してはクライアント 認証を要求し、クライアント認証を持たないユーザまたは電子メールの送信にクライアント認 証を使用できないユーザに対しては SMTP AUTH を許可する必要があります。

許可されていないユーザによる SMTP AUTH コマンドの使用は禁止されます。

#### **Procedure**

- ステップ **1** [システム管理(System Administration)] > [LDAP] に移動して、LDAP サーバ プロファイルを 設定します。
- ステップ **2** プロファイルの SMTP 認証クエリーを定義します。
	- a) クエリー名を入力します。
	- b) クエリー文字列を入力します。たとえば、**(uid={u})**。
	- c) 認証方式として [LDAP BIND] を選択します。
	- d) 許可クエリー文字列を入力します。たとえば、

#### **(&(uid={u})(|(!(caccn=\*))(cacexempt=\*)(cacemergency>={t})))**。

- ステップ **3** LDAP プロファイルの証明書クエリーを定義します。
	- a) クエリー名を入力します。
	- b) 認証するクライアント証明書フィールド(シリアル番号、共通名など)を選択します。
	- c) クエリー文字列を入力します。たとえば、**(&(caccn={cn})(cacserial={sn}))**。
	- d) uid などのユーザ ID フィールドを入力します。
	- e) 変更を送信します。
- ステップ **4** [ネットワーク(Network)] > [SMTP認証(SMTP Authentication)] に移動し、LDAP SMTP 認 証プロファイルを設定します。
	- a) プロファイル名を入力します。
	- b) 使用する SMTP 認証 LDAP クエリーを選択します。
	- c) [ユーザがSMTPAUTHコマンドを使用できるかどうかをLDAPで確認する(CheckwithLDAP if user is allowed to use SMTP AUTH Command) 1を選択し、接続を拒否することを選択しま す。
	- d) カスタム SMTP AUTH 応答を入力します。たとえば 525, "Dear user, please use your CAC to send email." と入力します。
	- e) 変更を送信します。
- ステップ **5** 証明書 SMTP 認証プロファイルを設定します。
	- a) プロファイル名を入力します。
	- b) 使用する証明書 LDAP クエリーを選択します。
	- c) クライアント証明書が使用可能でない場合、SMTP AUTH コマンドを許可するオプション を選択します。
- d) ユーザにクライアント証明書がない場合にアプライアンスが使用する LDAP SMTP 認証プ ロファイルを選択します。
- e) 変更を送信します。
- ステップ6「ネットワーク (Network) ]>[リスナー (Listener) ] に移動して、作成した証明書 SMTP 認証 プロファイルを使用するようにリスナーを設定します。
- ステップ **7** RELAYED メール フロー ポリシーを変更して次のオプションを選択します。
	- TLS 推奨
	- SMTP 認証必須
	- SMTP 認証のために TLS が必要

ステップ **8** 変更を送信し、保存します。